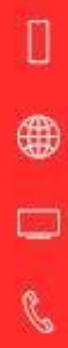

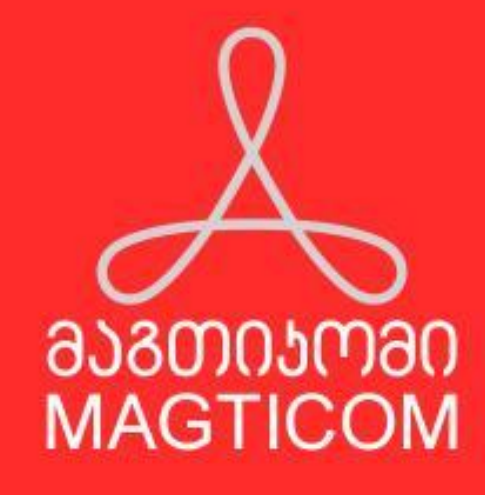

აქტივაცია

მაგთიკომი აბონენტებს სთავაზობს შემდეგ ინტერნეტ სერვისებს : ოპტიკური ინტერნეტი**, IPTV** და **VOIP**. შესაძლებელია როგორც მხოლოდ ინტერნეტის ასევე ჯერადი ტარფის (ინტერნეტ+IPTV და ა შ) შეკვეთა. ნებისმიერი სერვისის ჩასართვად საჭიროა მისი აქტივაცია და მონაცემთა ბაზაში დარეგისტრირება. ყველა ჩამოთვლილი სერვისის გააქტიურება ხდება სპეციალური ვებგვერდის გამოყენებით **https://tasks.magticom.ge/activate.html**

სერვისის გააქ<sub>ტ</sub>იურების დასაწყებად აქ<sub>ტ</sub>ივაციის გვერდზე შესაბამის ველში ხდება აქ<sub>ტ</sub>ივაციის კოდის შეყვანა, რომელიც მითითებულია დავალების საბეჭდ ვერსიაზე : $\uparrow$   $\left($   $\right)$   $\downarrow$   $\downarrow$   $\downarrow$   $\downarrow$ 

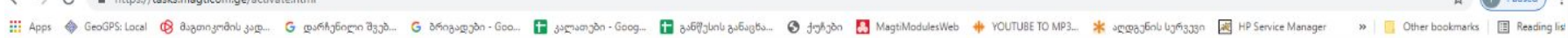

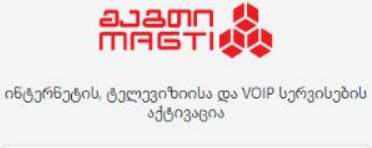

აქტივაციის კოდი გაგრძელება

 $© 2019 მაგთიკომი$ 

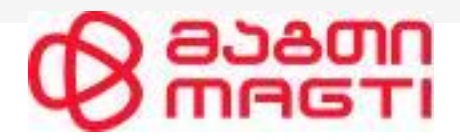

**xxx**

#### ვიზიტი N440853, 2021-11-30 16:05 - 16:40

**ხაცალო შეკვეთა N171675** 

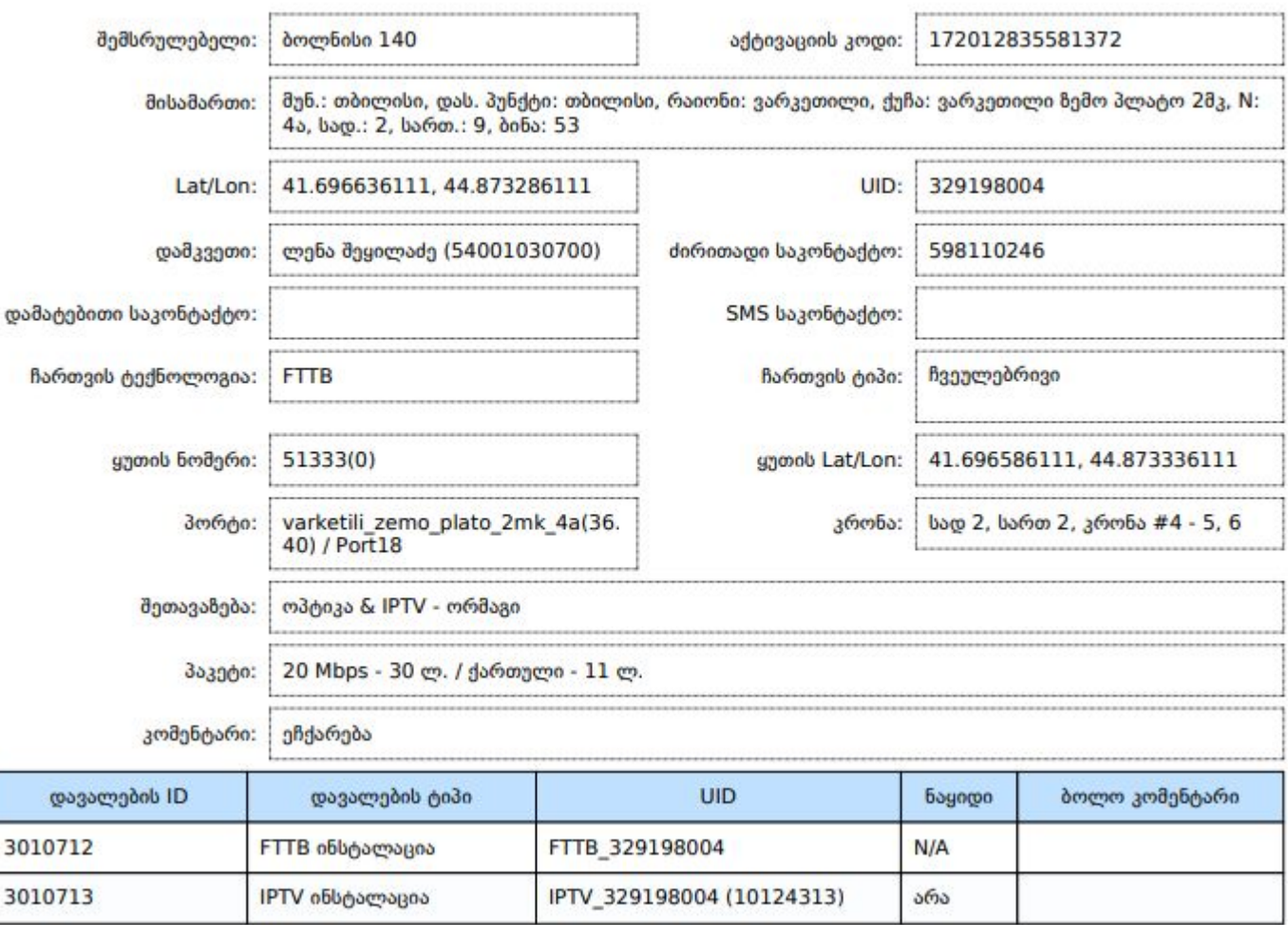

# nnace (<br>Referred

L.

ხაცალო შეკვეთა N87587

## ვიზიტი N440828, 2021-11-30 10:20 - 11:10

 $\bigcirc$ 

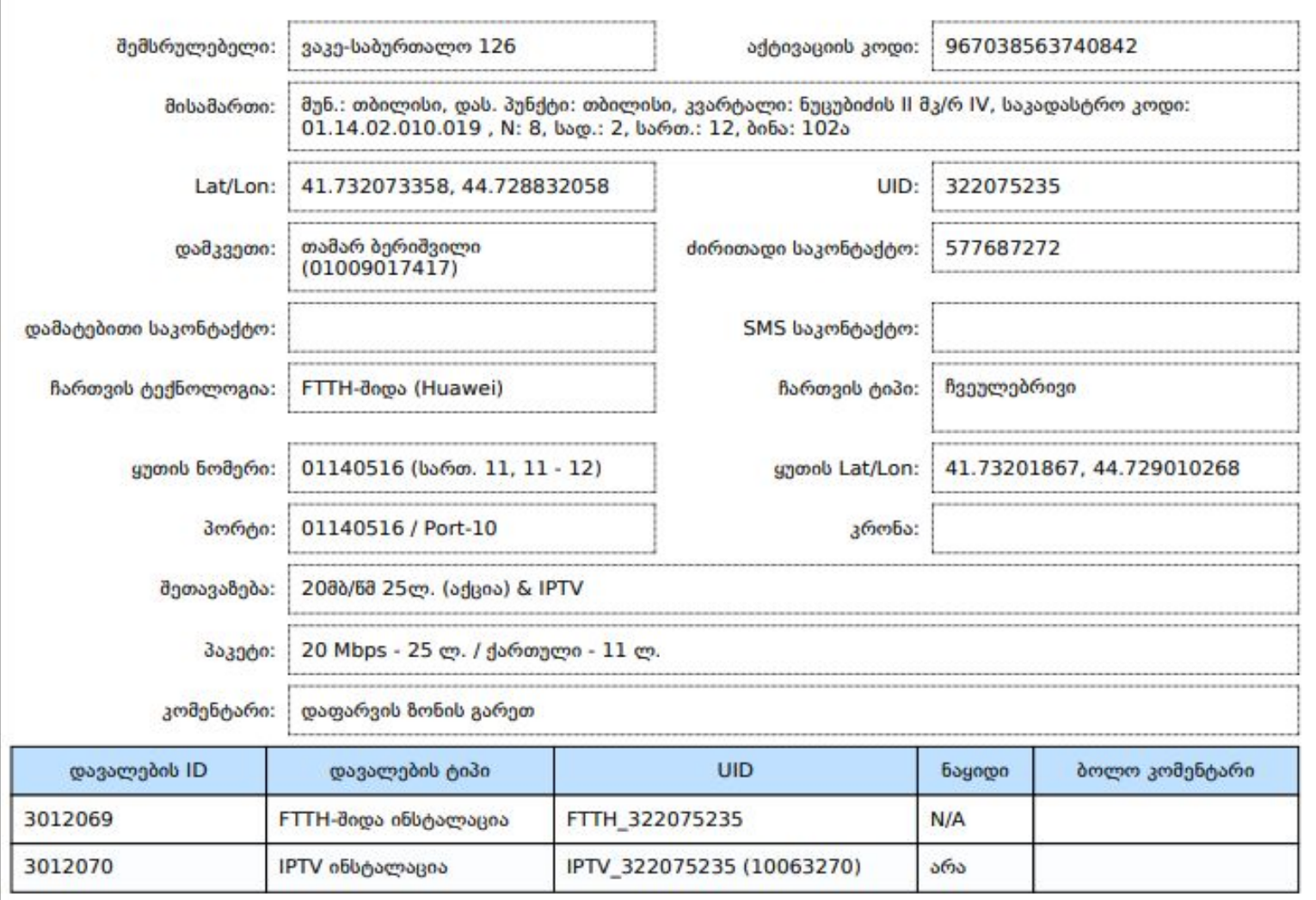

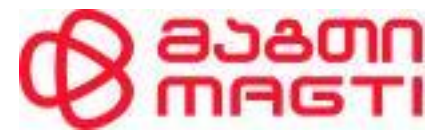

ატვივაციის გვერდზე აქტივაციის დასრულება ხდება ღილაკზე\_"აქტივაცია" დაჭერით, თუმცა სერვისის გააქტიურებამდე აუცილებელია ინჟინერ ტექნიკოსის მიერ დავალების შესრულების შემდეგ ანგარიშგების ინსტრუქციის თანახმად მოხდეს ინსტალაციის დროს გახარჯული მასალებისა და აპარატურის აბონენტზე გადაწერა, აქტივაციის გვერდზე არსებული შესაბამისი ველის (მასალების აღრიცხვა) გამოყენებეით.

მასალების აღრიცხვა - მასალების აღრიცხვაში ვხედავთ მომხამრებელზე ან ჯგუფზე მიწერილ

აპარატურას. შესაბამის ველში ჩამოსაწერი მასალის ან აპარატურის მონიშვნის შემდეგ "გადაწერა" ღილაკის გამოყენებით მიეწერება აბონენტს მონიშნული პოზიციები. მხოლოდ  ${\rm STB}$  მიწერა/ჩანაცვლება ხდება ავტომატურად.

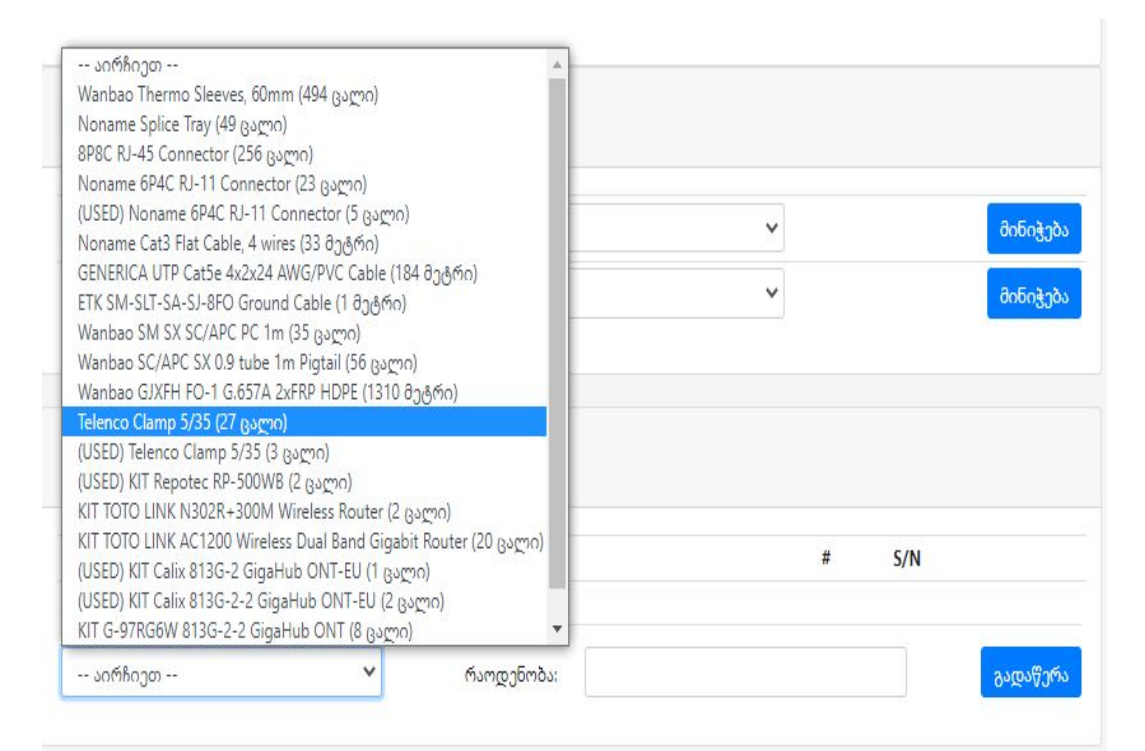

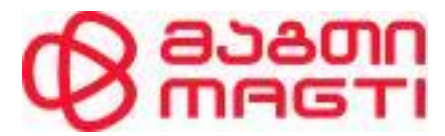

**x**<br>xxxxxx

აქტივაცია

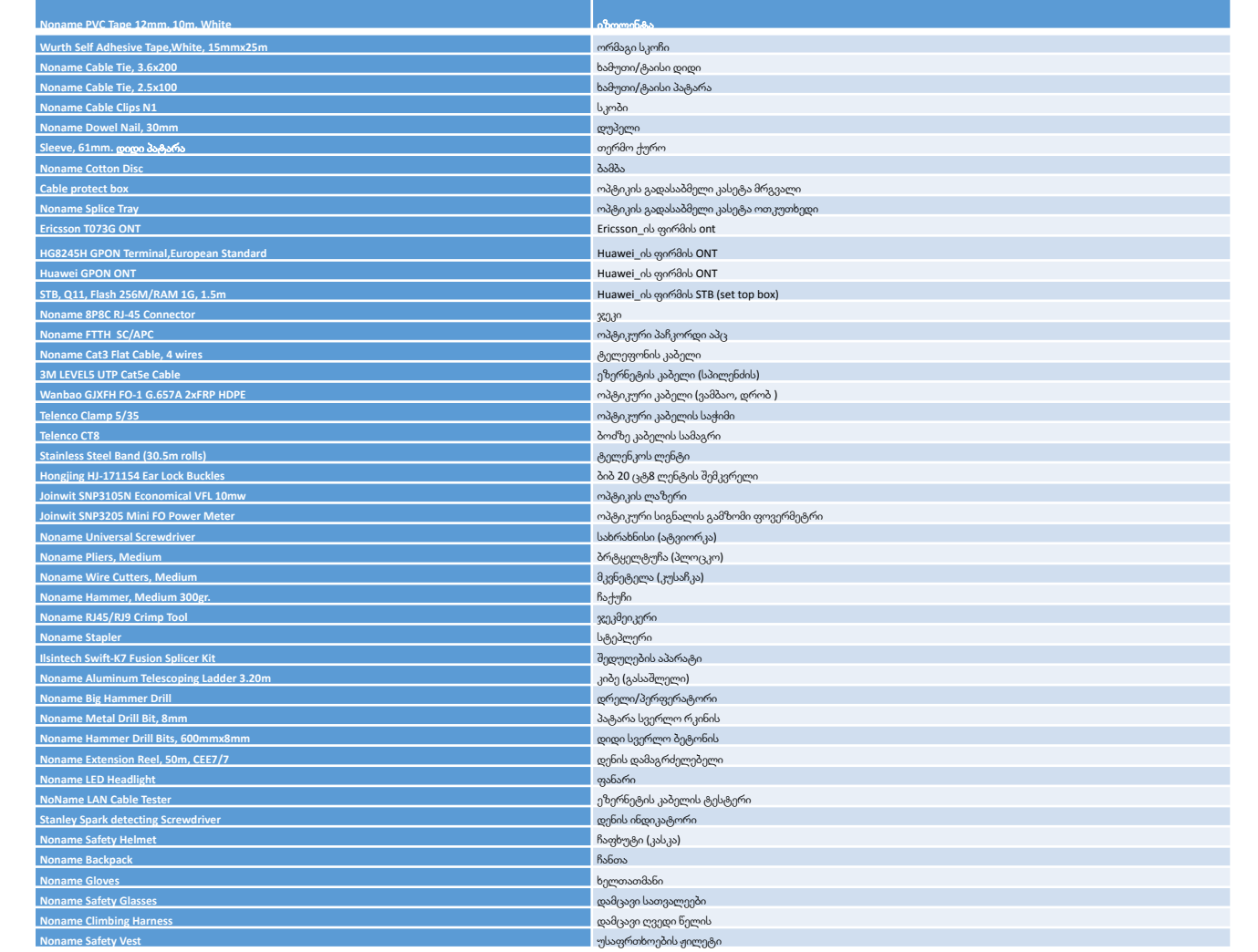

აქტივაციის დასრულების შემდეგ მომხმარებელი შეგვყავს ვებგვერდზე **ag.magticom.ge**, სადაც ეცნობა ხელშეკრულების ელექტრონულ ვერსიას და ადასტურებს  ${\rm SMS}$  შეტყობინების საშუალებით.

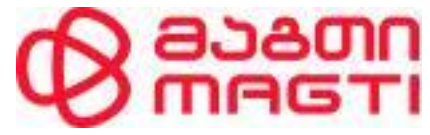

აქტივაციის გვერზე შესვლისას ტექნოლოგიის მიხედვით გვხვდება განსხვავებული ინფორმაცია

## **FTTB** ტექნოლოგიაზე სერვისის აქტივაცია

აქტივაციის გვერდზე  $\operatorname{FTTB}$  ტექნოლოგიის შემთხვევაში გამოტანილია აბოენტის პირადი ინფორმაცია,შემსრულებელი,

მისამართი/box/კრონა-პორტ/ და შესაბამისი პორტის კონფიგურაცია .

პორტის adminstatus\_ი\_disable წითელი ფერი ნიშნავს რომ პორტი გათიშუილია, enable ყვითელი\_პორტი ჩართულია და კავშირზე არ დგას, enable მწვანე\_ჩართულია კავშირზე დგას.

VLAN ინფორმაცია\_აჩვენებს რომელ VLAN\_ში ზის პორტი (აუცილებელია რომ პორტი იყოს სააბონენტო "normal" VLAN\_ში, როგორც წესი ამ VLAN\_ის ნომერი არის ოთხნიშნა და პირველი ციფრის არის 2)

შეერთების სიჩქარის ინფორაცია\_ გვაჩვენებს შეერთების სიჩქარეს 10/100მბ, რომლის შეცვლაც შესაძლებელია. აუცილებელია პორტი იყოს 100 მბ კავშირზე (ფოტო 1)

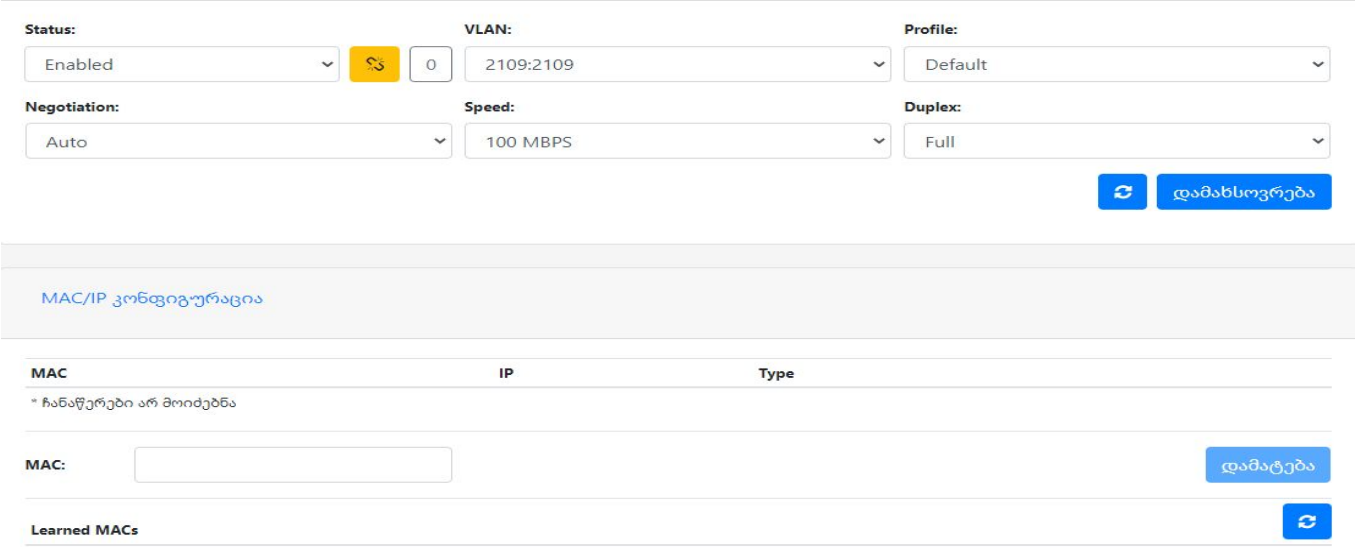

პორტზე გაწერილი **mac** მისამართი - Mac მისამართის ველი თავდაპირველად ცარიალეია, "განახლების" ღილაკის გამოყენებისას ჩანს პორტზე მიერთებული მოწყობილობების mac მისამართები, რომელთაგან სასურველი mac მისამართის არჩევით იგი დაემატება პორტზე. (ფოტო 2)

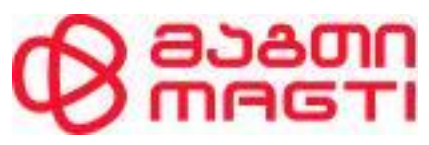

#### **FTTH** ტექნოლოგიაზე სერვისის აქტივაცია

 $\rm FTTH$  გექნოლოგიის დროს აქ<sub>ტ</sub>ივაციის გვერდზე ჩანს აბონენგის პირადი მონაცემები მისამართი, შემსრულებელი  $\rm box/port.$  პორგის ინფორმაციაში ნაჩვენები OLT\_ს მოდელი განსაზღვრავს აბონენტთან დასაყენებლი ont\_ს მოდელს. მაგ : TBS-GLDN-**E7-20**-1 ნიშნავს რომ OLT არის calix\_ის ფირმის და უნდა დამონტაჟდეს ამავე ფირმის Ont. TBS-AGARAK-**MA5608T**\_ნიშნავს რომ OLT არის HUAWEI\_ის ფირმის და საჭიროა იგივე მწარმოებლის ont.

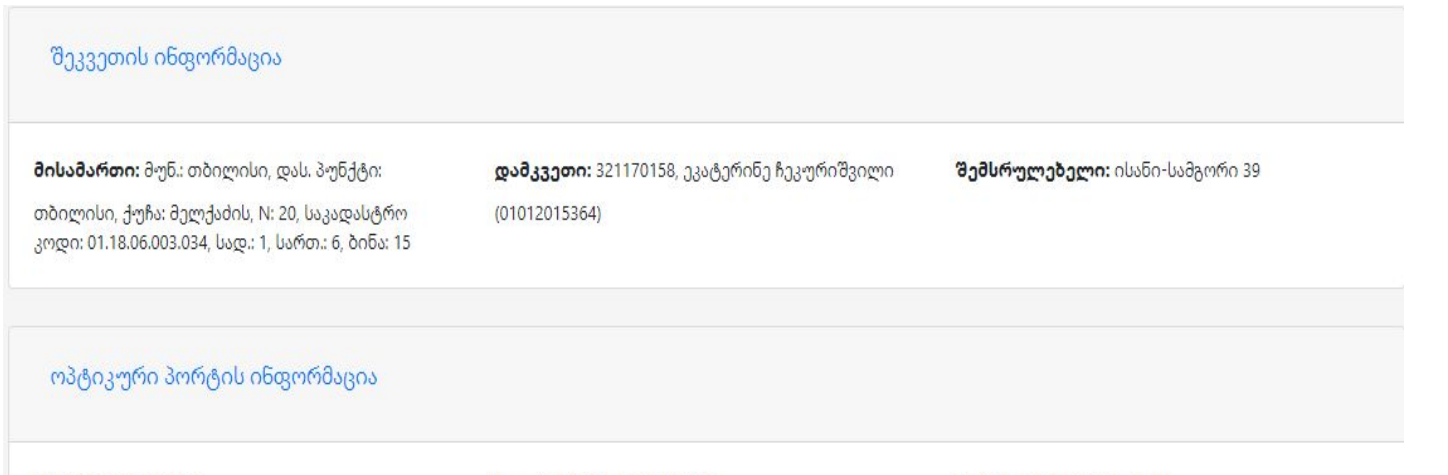

**OLT: TBS-ISAN-E7-20-1** 

სლოტი/პონი: SLOT-02 / 03

პორტი: 01180084 / Port-08

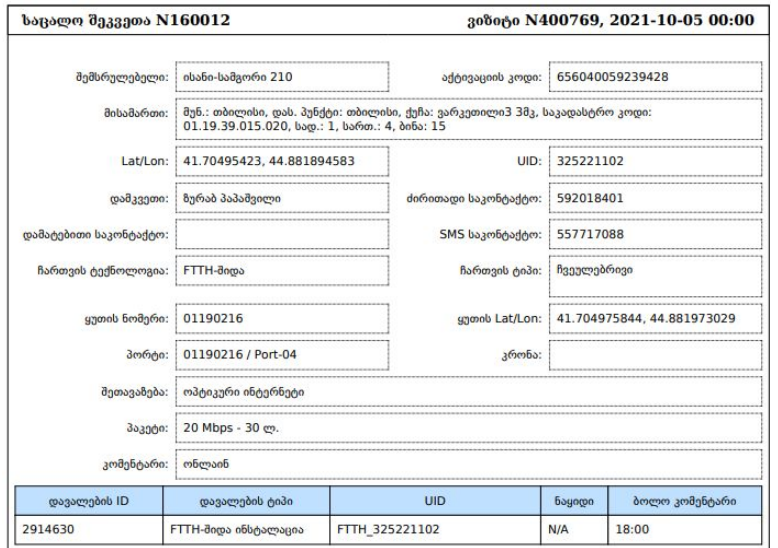

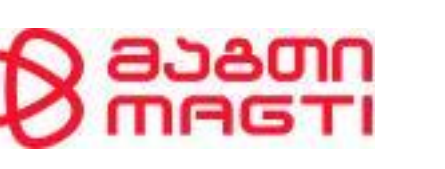

ONT\_ს კონფოგურაციისთვის თავდაპირველად საჭიროა ONT **bind** ოპერაცია ანუ Ont\_ს სერიული (Fsan)\_ის გამოყენებით კონკრეტული მოწყობილობის კონკრე<sub>ტ</sub>ულ პორ<sub>ტ</sub>8ე მიბმა. ამის შემდეგ პორ<sub>ტ</sub>ის ინფორმაციაში გამოჩნდება mac მისამართი ოპ<sub>ტ</sub>იკური სიგნალის დონე და LAN პორტების კონფიგურაციის ველი, რომელიც შესაძლებლობას გვაძლევს ont\_ს კონკრეტული lan პორტის შესაბამისი სერვისისთვის დაკონოფიგურირდეს.

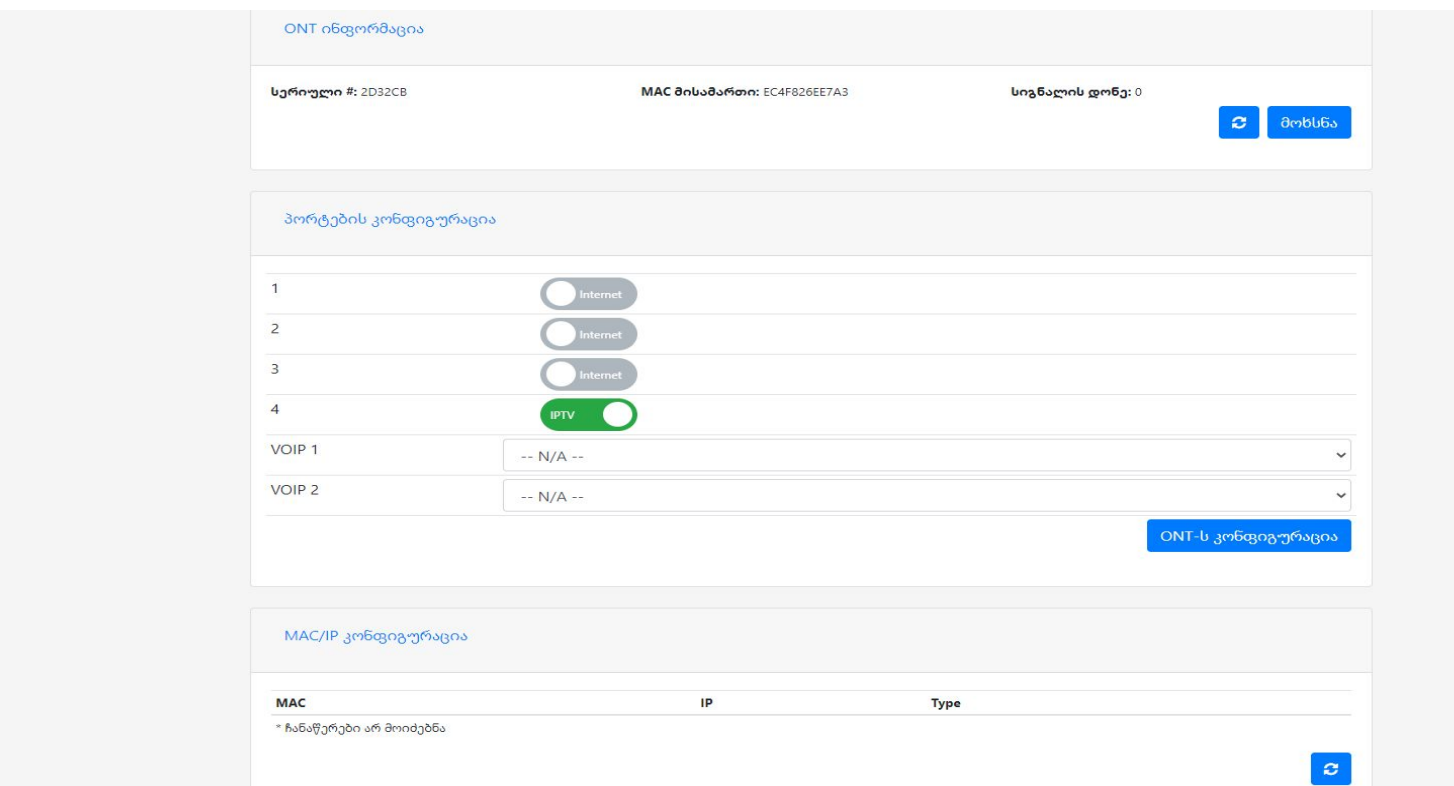

∙ აქტივაციის დასრულებისავის აუცილებელი პირობაა, რომ ოპტიკური სიგნალის დონე არ უნდა აღმატებოდეს დასაშვებ ნორმას 27დბმ.

### **IPTV** სერვისის აქტივაცია

ნებისმიერი ტექნოლოგიის დროს ჯერადი პაკეტის შემთხვავაში აქტივაციის გვერზე ჩნდება დამატებით ფანჯარა IPTV მოწყობილობები, რომელშიც უნდა დაფიქსირდეს დასაყენებელი STB-ს მაკ მისამართი ჩამონათვალში ამორჩევის შემდეგ "მინიჭება" ღილაკის გამოყენებით, მინიჭების შემდებ STB ავტომატურად ეწერება აბონენტს მასალბეის აღრიცხვის ველში.

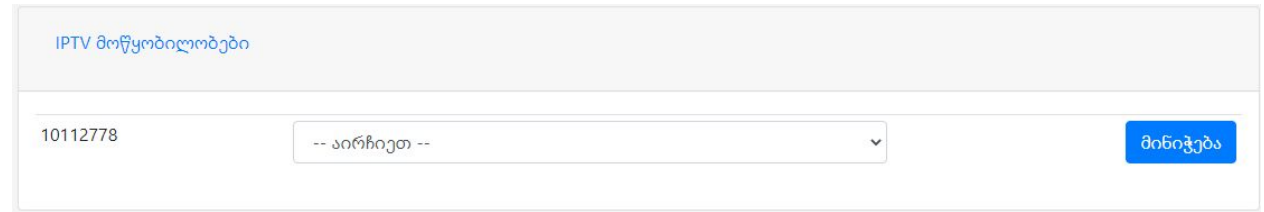

აქტივაციის შემდეგ IPTV სერვისის მისაღებად, STB უნდა გაიაროს ვერიფიკაცია, უნდა შევიყვანოთ User და Password. User-ში ვწერთ Task IDს, ხოლო Pass – 1234. Task ID მოცემულია დავალების საბეჭდ ვერსიაზე და ასევე აქტივაციის გვერდზე. (ფოტოზე მონიშნული)

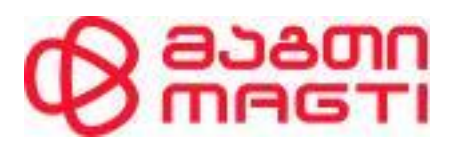

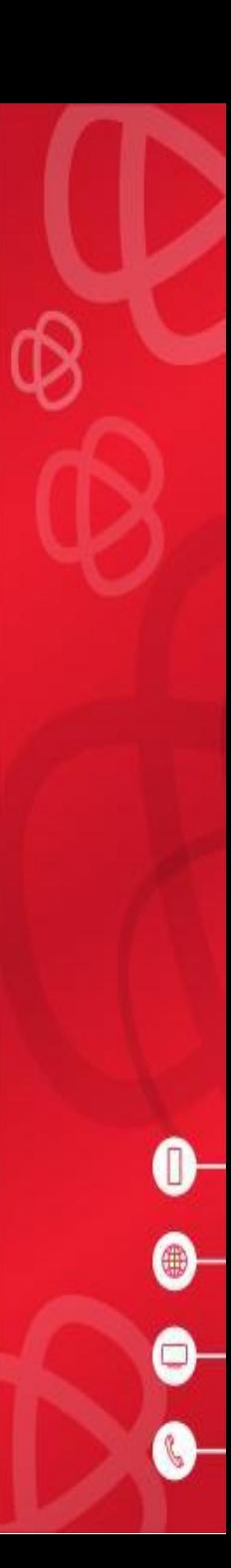

**Only IPTV** გააქტიურება FTTB ტექნოლოგიის შემთხვევაში აქტივაციამდე უნდა დაემატოს ინტერნეტის და ტელევიზიის mac მისამართები.

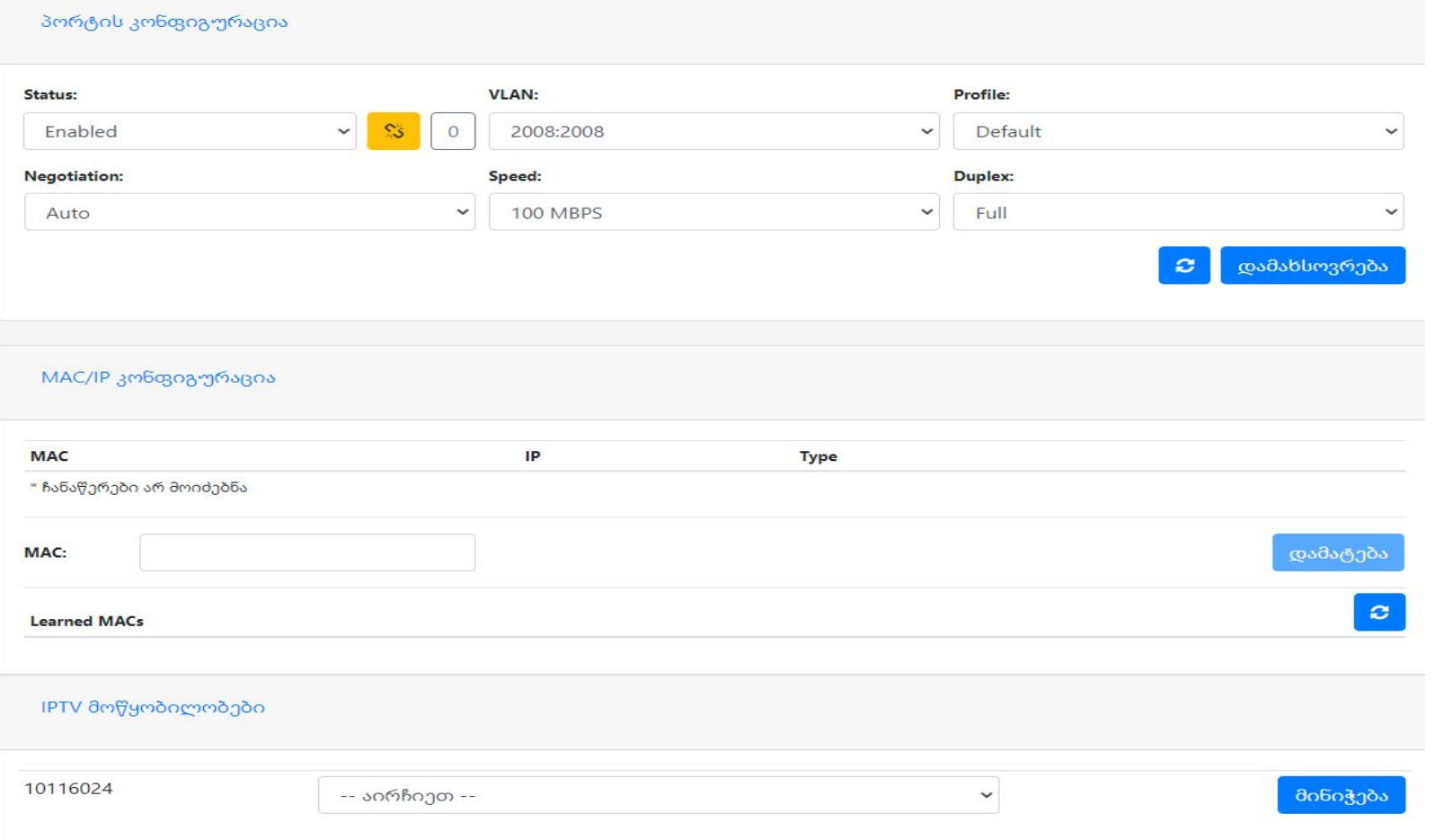

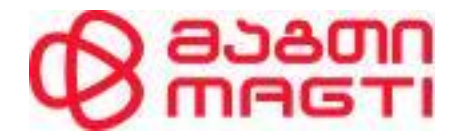

 $\rm\,FTTH$  ტექნოლოგიის შემთხვევაში აქგივაციამდე უნდა მიებას  $\rm (bind)$  Ont , და დაემაგოს გელევიზიის მაკ მისამართები

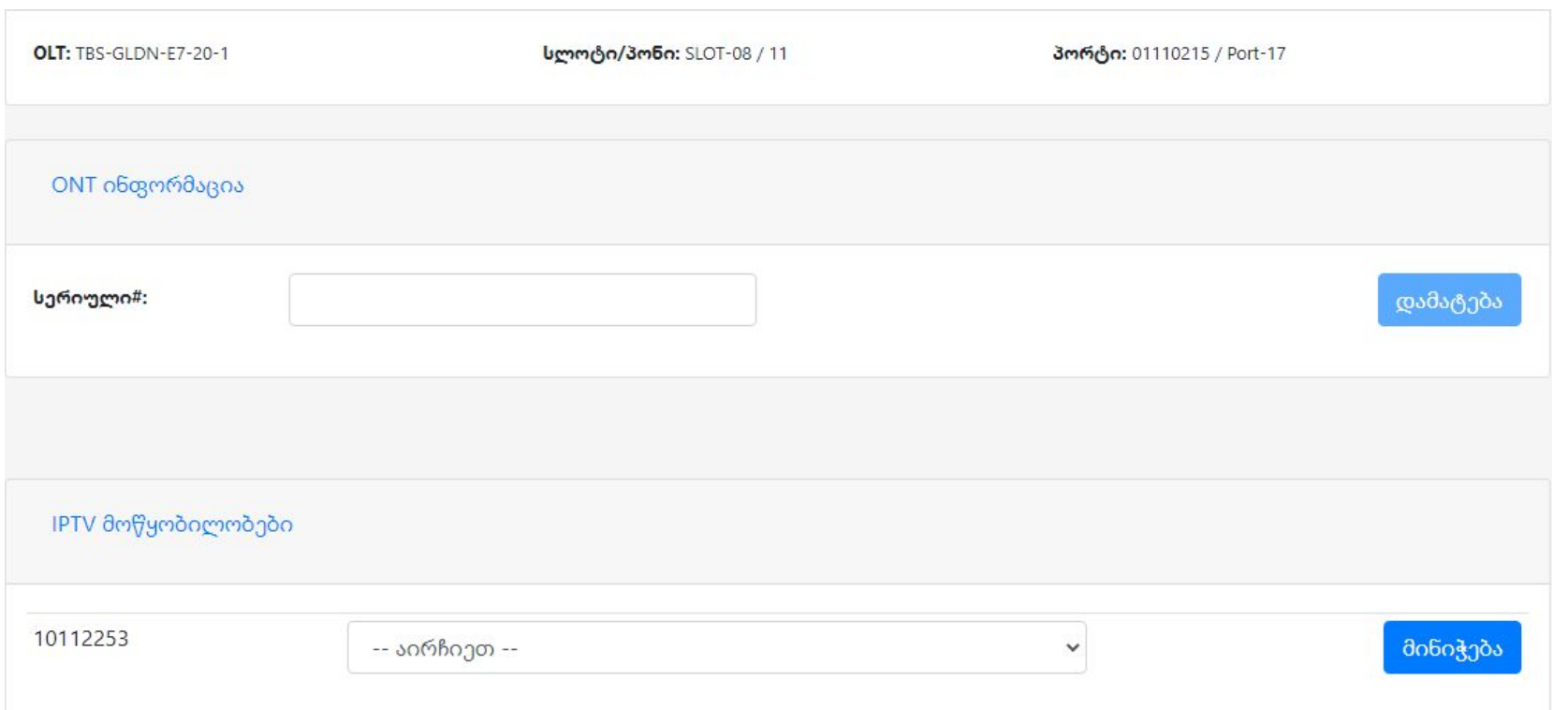

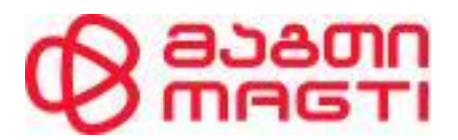

მაგთის ქსელში VoIP ტელეფონიის ჩართვა შესაძლებელია მხოლოდ FTTH ტექნოლოგიით ჩართულ მისამართებზე. VoIP სერვისის ჩართვისას ინჟინერ-ტექნიკოსმა უნდა შეარჩიოს ადგილი მომხმარებლის ტელეფონის აპარატის დასაყენებლად. აპარატი უნდა დაყენდეს მომხმარებლის სურვილის გათვალისწინებით, მაგრამ გამანაწილებლიდან მაქსიმუმ 10 მეტრის დაშორებით. ინჟინერ-ტექნიკოსმა უნდა გიყვანოს კაბელი გამანაწილებლიდან ტელეფონის აპარატამდე და შეაერთოს ორივე მათგანში RJ-11კონექტორებით. აქტივაციის გვერდზე მითთებულ VOIP 1 ან VOIP 2 პორტის ჩამოშლისას გამოჩნდება აბოენნტის VOIP ნომერი რომელიც უნდა ამოვირჩიოთ და დავაჭიროთ ღილაკს ONT\_ს კონფიგურაცია. და შემდეგ მოხდეს გააქტიურება.

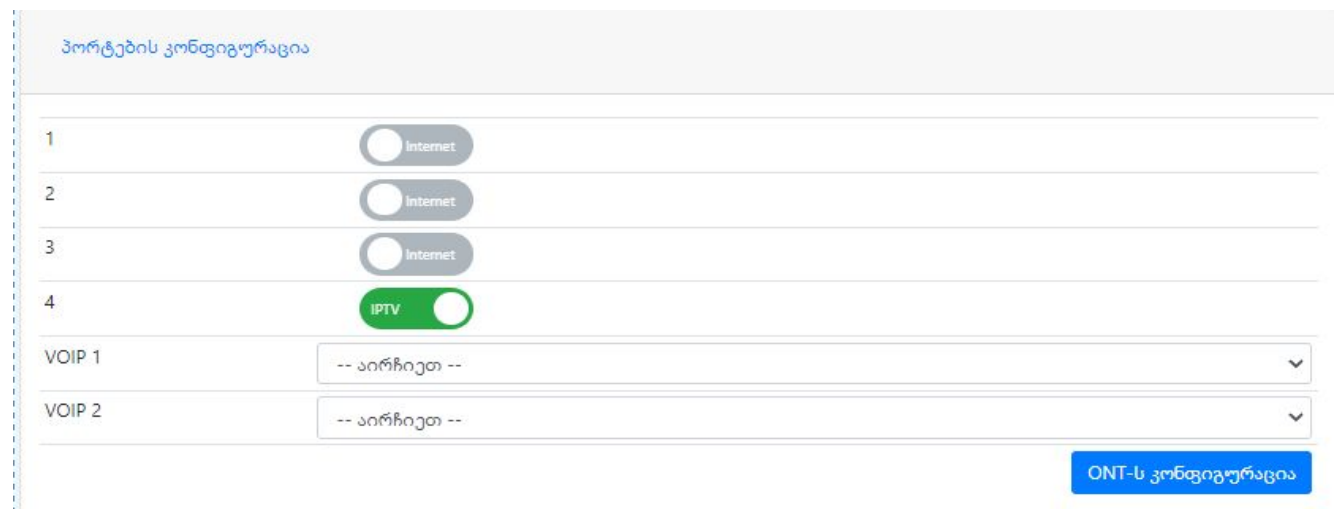

აბონენტის მიერ ელელქტრონული ხელშეკრულების დადასტურების შემდეგ ტელეფონზე მოვა ზუმერი. მობილურ ნომერზე დასარეკად საჭიროა 0 5, მობილური ოპერატორის კოდი და ნომერი, ფიქსირებულ ქსელზე: ერთი ქალაქის ფარგლებში: კოდის გარეშე, 7 ან 6-ნიშნა ნომრით; საქალაქთაშორისო ზარებზე: 0, ქალაქის კოდი, ნომერი; საზღვარგარეთ: 00, ქვეყნის კოდი, ქალაქის კოდი, ნომერი; მაგთი ფიქსზე: 0 790 და ნომერი;

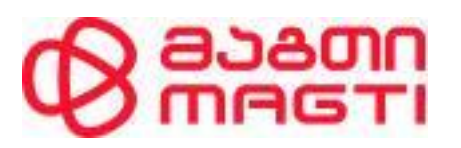

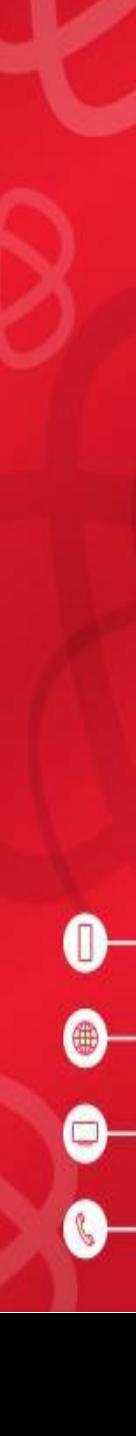